# **Esportazione Dati**

**Guida all'utilizzo Versione 10.4 02 novembre 2023**

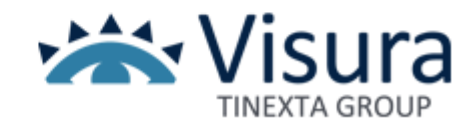

# **Esportazione Dati**

Per procedere con l'esportazione e/o cancellazione dei dati è necessario accedere al sito [www.accessogiustizia.it](http://www.accessogiustizia.it/) con dispositivo di firma digitale o credenziali (username e password).

Dopo aver eseguito il login alla piattaforma QUADRA, cliccare in alto a destra sul pulsante "Account" (formato da nome e cognome) e successivamente "Cruscotto Esportazioni e Cancellazioni"

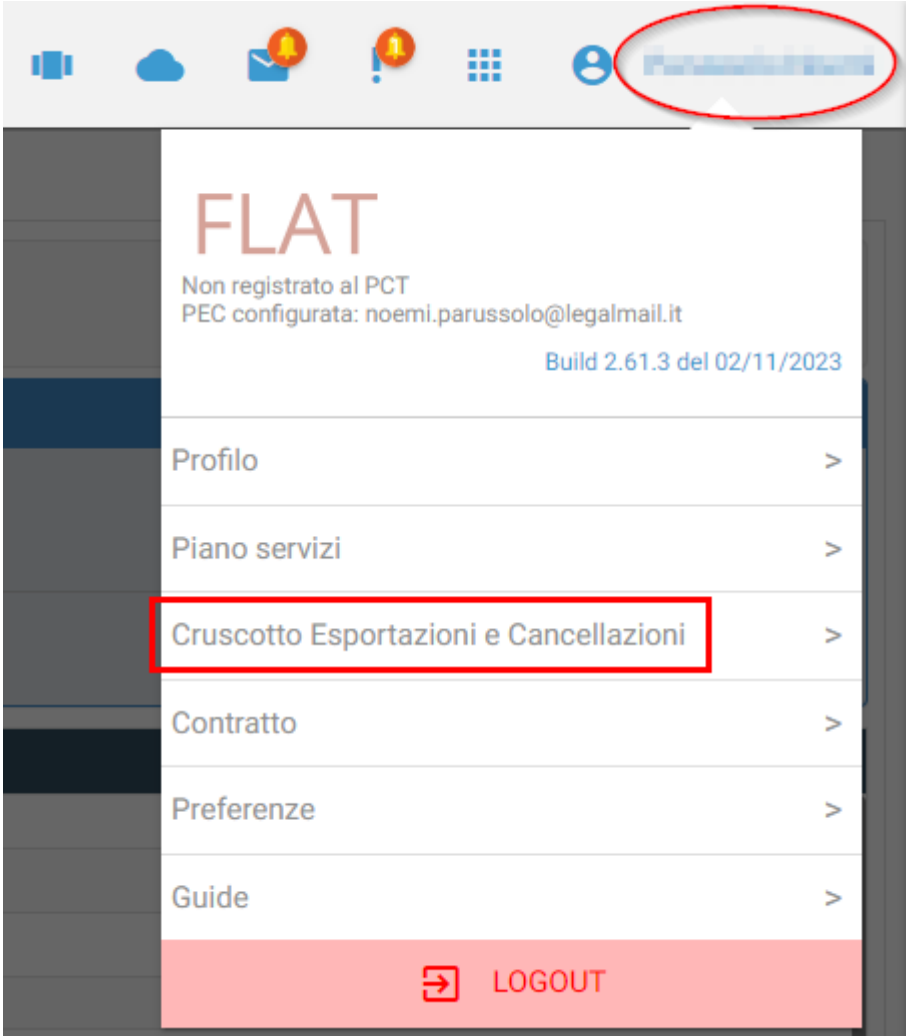

Qualora l'accesso al sito [www.accessogiustizia.it](http://www.accessogiustizia.it/) viene effettuato dopo la data di scadenza del Area Esportazione e Cancellazione Dati piano d'abbonamento cliccare in alto a destra su

Nuova Richiesta Successivamente cliccare sulla funzione "Nuova Richiesta" disponibile in alto a destra:

Scegliere i dati che si desidera esportare. Sarà necessario definire una password per la criptazione e la successiva apertura dei pacchetti dati e inserire l'indirizzo e-mail dove ricevere la notifica di avvenuta evasione. Cliccare "INVIA RICHIESTA".

#### **Attenzione**

La password definita in fase di richiesta non viene registrata nei sistemi, non sarà quindi recuperabile. Se non si ricorda la password utile alla decriptazione dei pacchetti sarà necessario inserire nuovamente la richiesta.

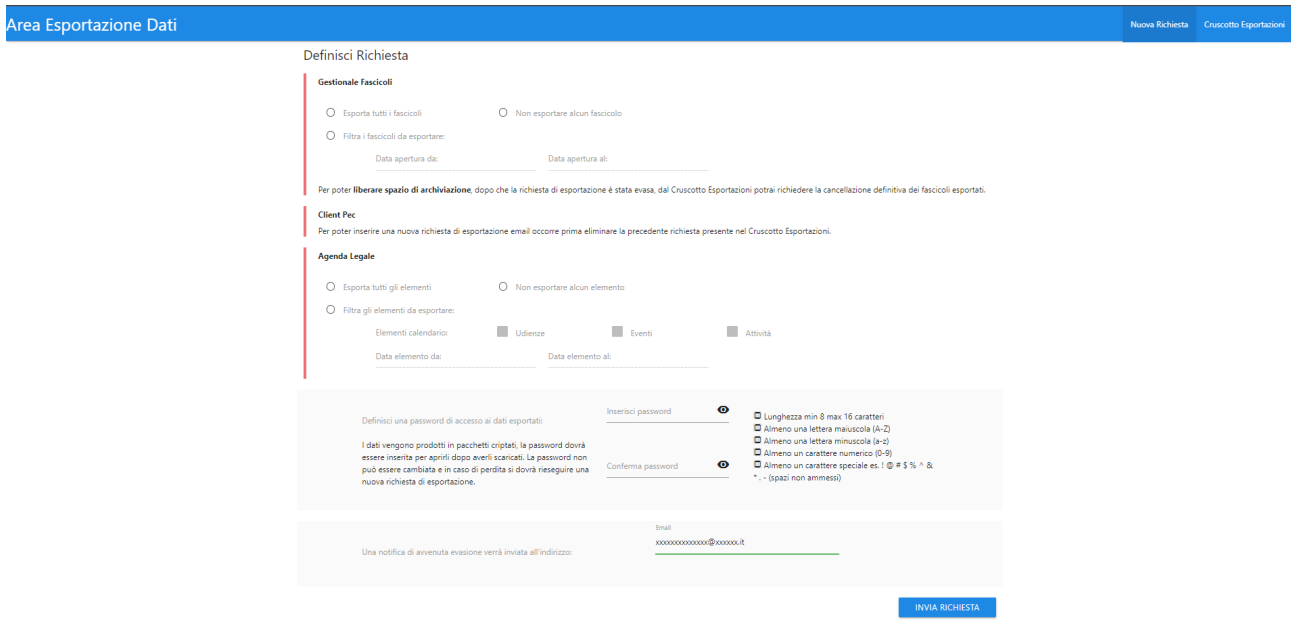

Il messaggio "La richiesta di esportazione dati è stata inserita. Vai al Cruscotto Esportazioni" conferma l'avvio dell'elaborazione della richiesta:

#### Definisci Richiesta

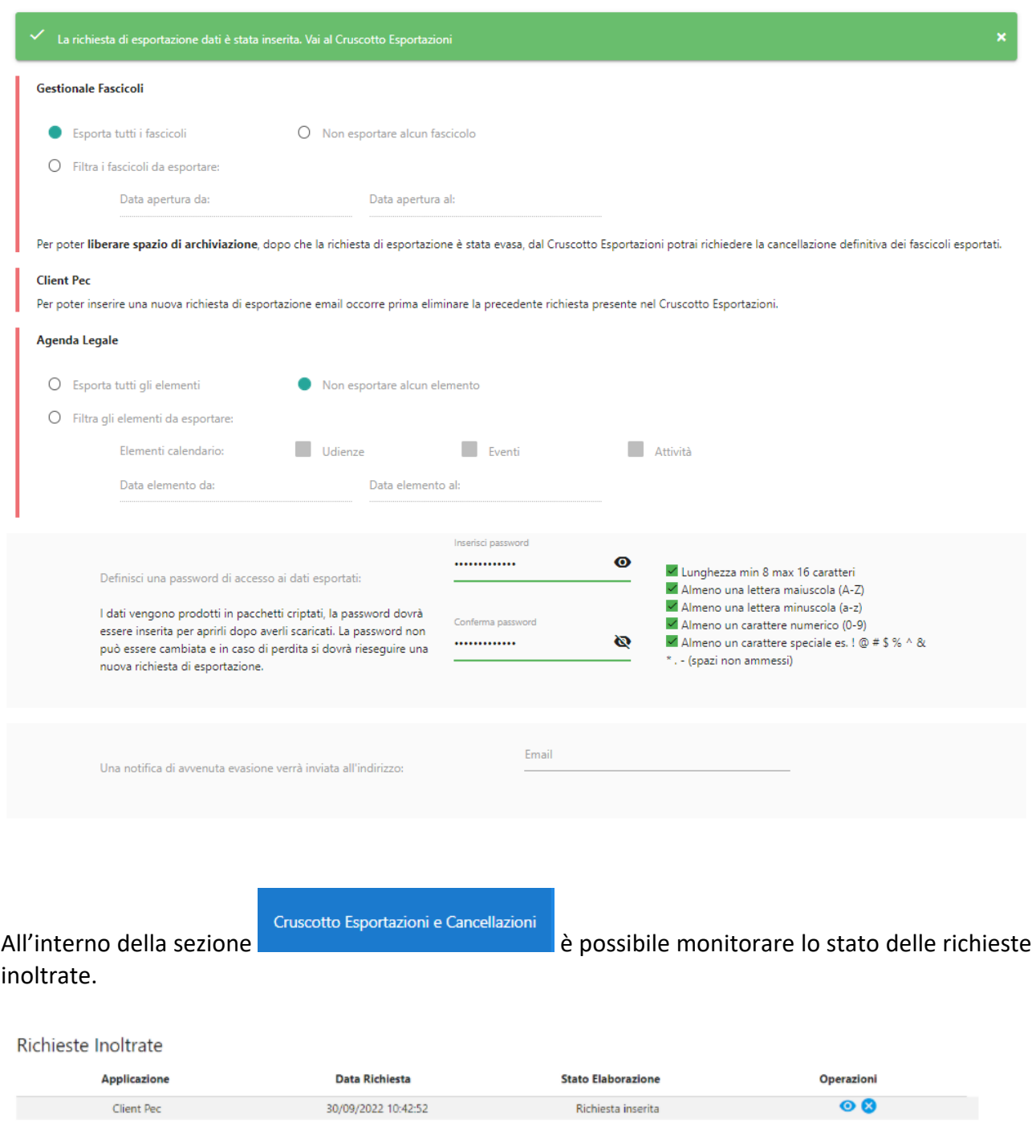

#### **Salvataggio**

A seguito dell'evasione della richiesta sarà possibile scaricarne il contenuto cliccando sul pulsante

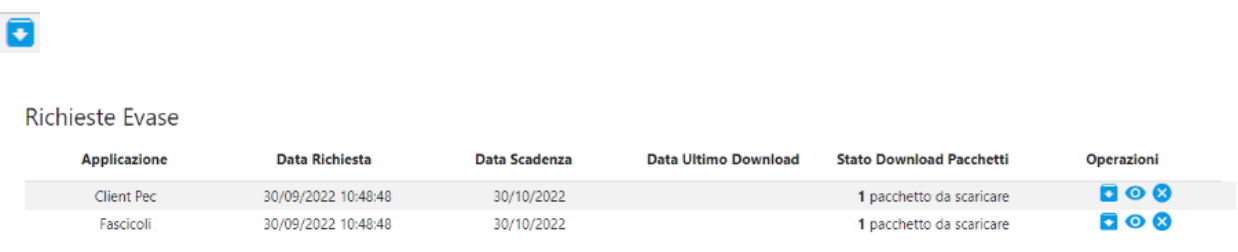

Si aprirà una finestra dove all'interno saranno presenti tutti i pacchetti prodotti e si potrà procedere al download attraverso il pulsante

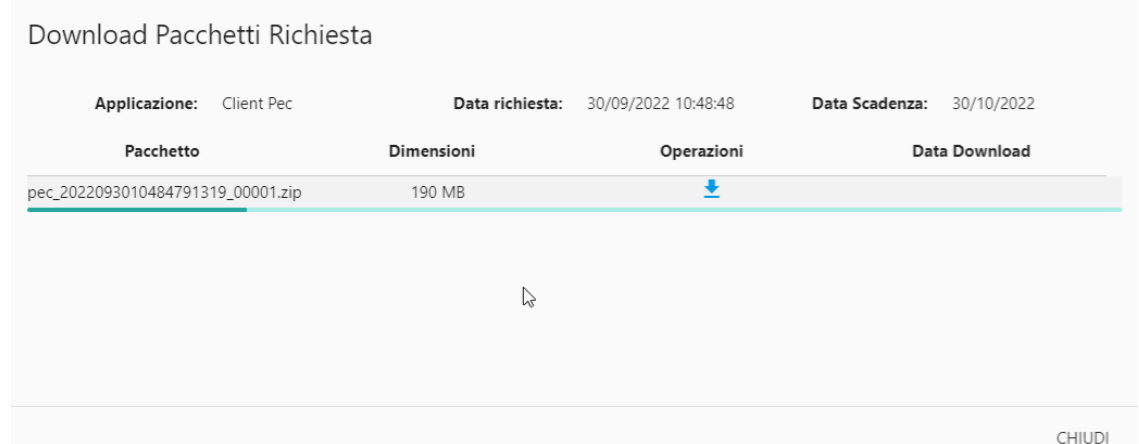

A questo punto è possibile salvare sul proprio computer i file in formato .zip Per aprire i file sarà necessario inserire la password indicata in fase di richiesta.

### **Cancellazione**

Per procedere alla cancellazione definita dei dati esportati basterà utilizzare il pulsante

Cliccando sul pulsante verrà presentata la finestra con il riepilogo dei dati estratti e dello spazio di archiviazione occupato.

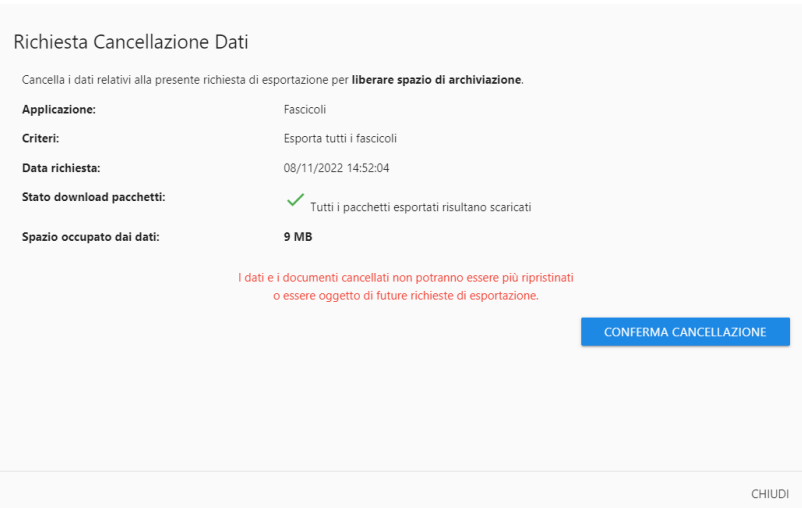

Cliccando su "CONFERMA CANCELLAZIONE" il sistema presenterà il messaggio di cancellazione avvenuta con successo.

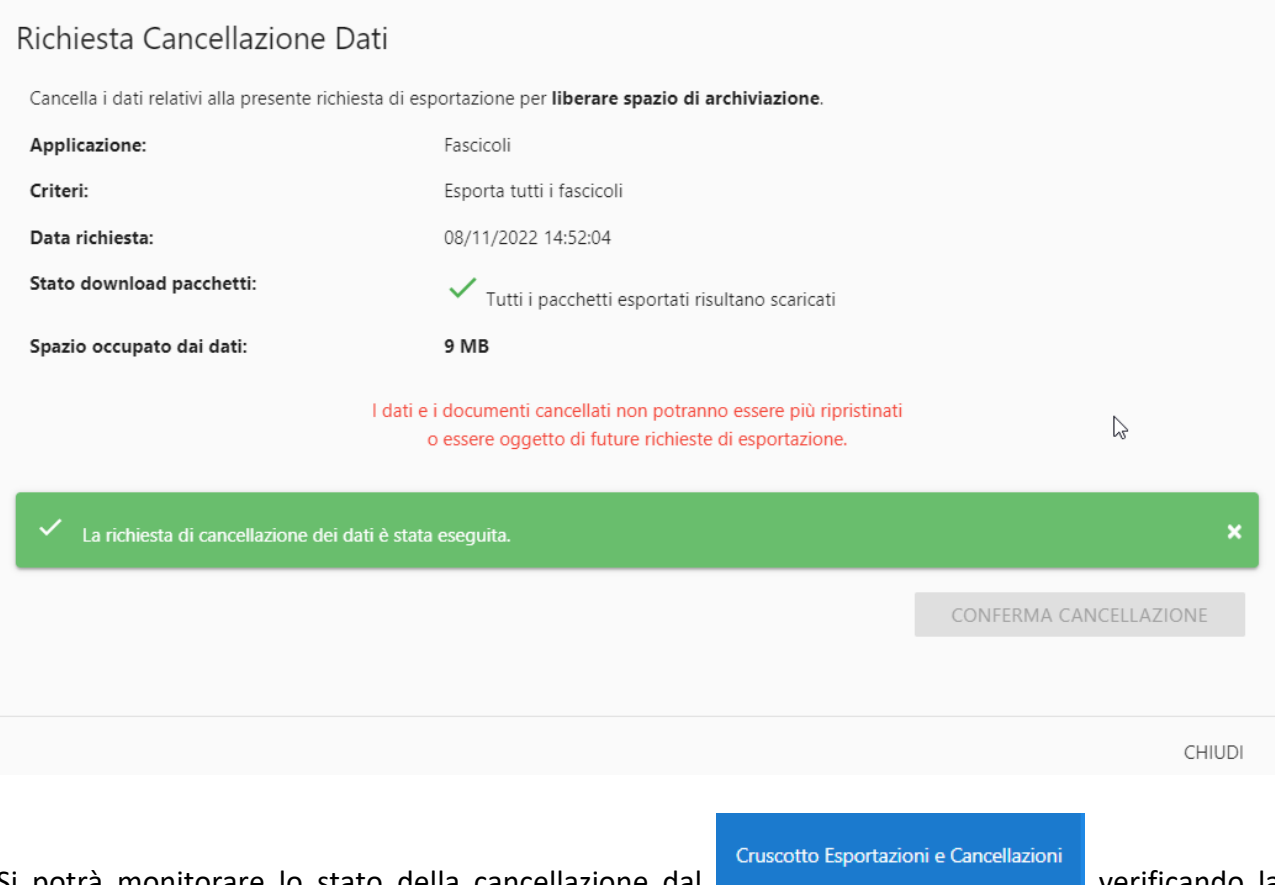

Si potrà monitorare lo stato della cancellazione dal **verificando del verificando la** valorizzazione delle date:

- Data Richiesta Cancellazione: è la data in cui viene confermata la richiesta di cancellazione.
- Data Cancellazione: è la data in cui la cancellazione si è conclusa ed è stato effettivamente liberato lo spazio di archiviazione.

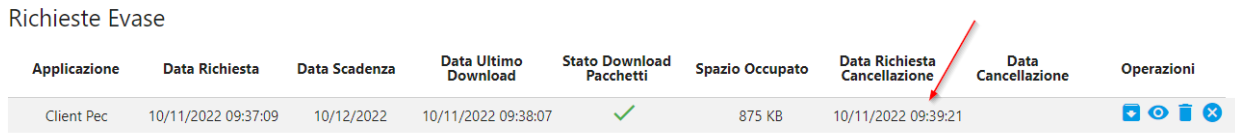

#### **Eliminazione richiesta Estrazione**

Per eliminare la richiesta di estrazione basterà utilizzare il pulsante  $\Box$  : l'eliminazione della richiesta non elimina i dati archiviati se non si procede alla richiesta di cancellazione con la funzione apposita e identificabile con il pulsante  $\blacksquare$ .

La richiesta può essere eliminata e si può procedere nel richiedere una nuova esportazione.

## **Cronologia Richieste**

Attraverso la funzione Cronologia Richieste **de la consiglia prendere visione di tutte le istanze** avanzate attraverso il servizio di Esportazione e/o cancellazione dati.

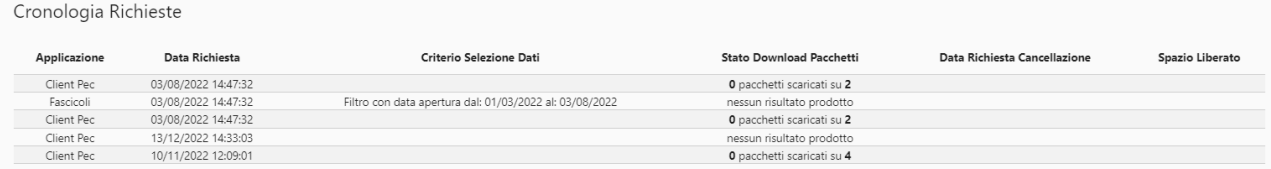

CHIUDI